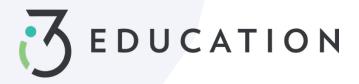

## PaySchools Central Free & Reduced Application

## Step 1-

Once your account is set up in PaySchools Central, you can begin your Free/Reduced Application > Select Free/Reduced Meal Application from your dashboard.

• It is recommended to have your PaySchools Central Password & Income for all members of your household available for this process.

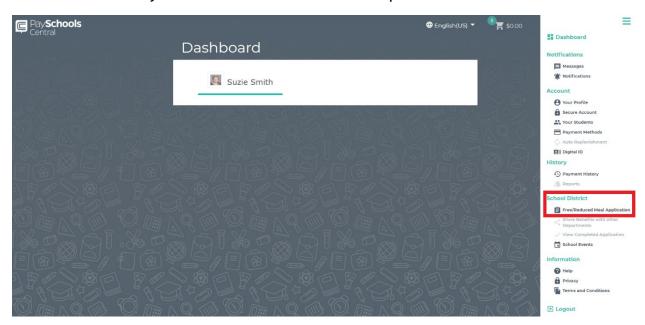

**Step 2-**Instructions on how to complete an application is located to the right of the screen

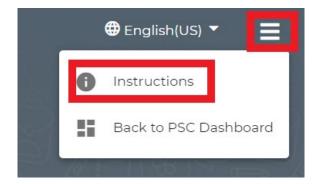

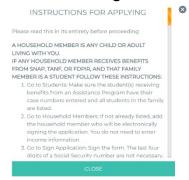

Your contact information is pre-filled with your profile information > verify and/<u>or</u>

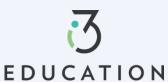

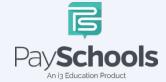

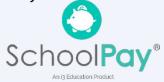

alter changes needed > Select preferred contact method; districts use to send determination letter > Click continue

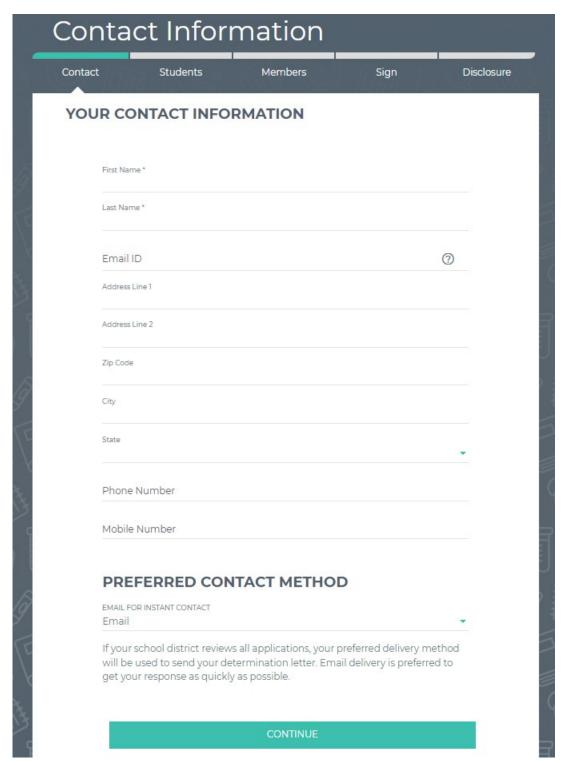

**Step 4-**Return to Application allows you to complete an existing application.
Select **NEW APPLICATION** to begin an application for current school year

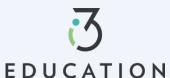

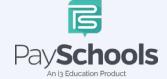

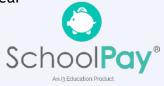

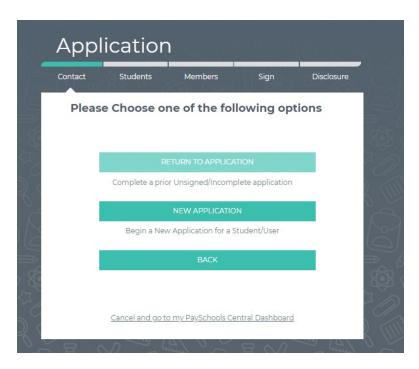

**Step 5-**Please read prompted message on how income should be entered. If no message appears- you will ONLY see the "Here's how eligibility is handled"

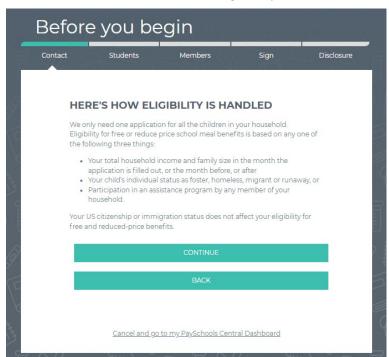

Step 6Add/Verify Students > data from student(s) account will be shown > You can remove students by clicking the "x" > Click Add Student if additional students are in household > When complete, Start Application

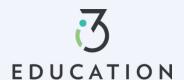

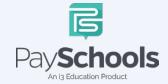

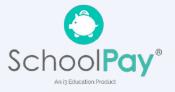

- If **Direct Certification** says "YES", no application is needed from your district
  - If all your students in your household are DC, you will be directed to the disclosure options to allow or prohibit sharing of your meal statusinformation is typically used in waiving certain district fees.
  - If some, but not all students are DC, you can extend benefits to the other children by using the EXTEND TO ALL option and selecting those currently on your application > redirected for disclosure options
- Select FOSTER CHILD only for any students in your household- no income or additional information will be needed for student(s)

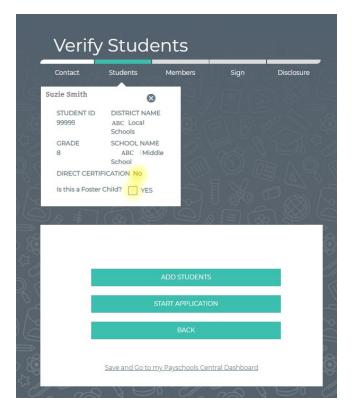

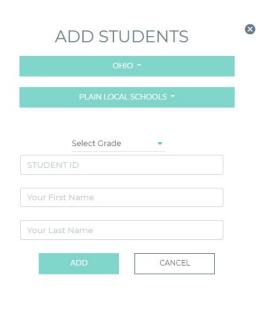

Step 7 Select Assistance Type if applicable > Enter Case Number > Continue
OR

Select None of These > Yes or No to income > Enter Income if applicable > Continue

To save and return later- click save and go to PaySchools Central Dashboard

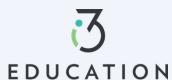

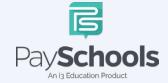

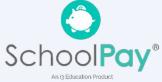

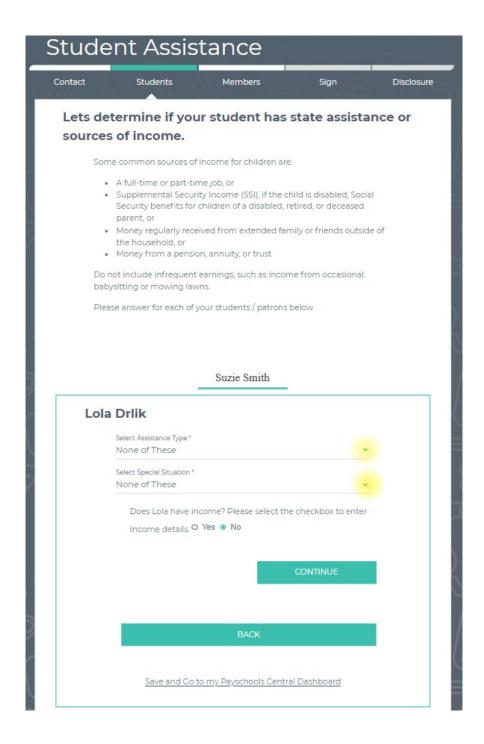

## Step 8 -

Please read the information on what is considered to be a member in your household

- ✓ You are automatically added to application as member
- ✓ If application is file from prior year, members are automatically added
- √ Remove/Add members if needed

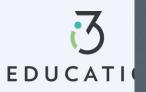

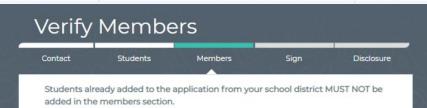

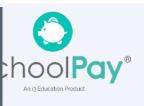

**Step 9 -**Enter Member Assistance (SNAP/TANF) > OR None of These > Enter Income Income must be complete for each field type selected > Continue

To save and return later- click save and go to PaySchools Central Dashboard

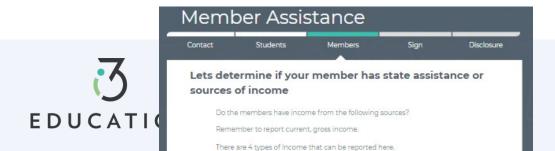

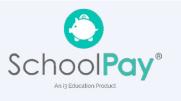

## Step 10 -

• Read Use of Information & USDA Non-Discrimination Statement > Continue

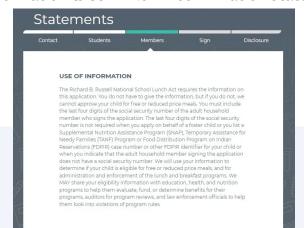

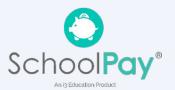

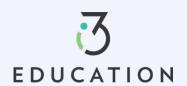

**Step 11 -**Review information entered > Edit if needed > Read & Certify > Continue

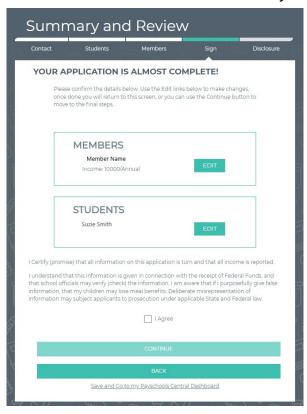

**Step 12 -**Provide last 4 of SSN or check if not applicable > Enter preferred language > Enter PaySchools Central Password > Click Sign

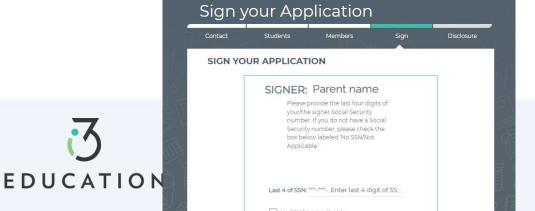

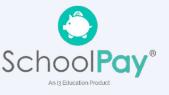

Step 13 -

If your district doesn't automatically approve applications, you will be notified of a pending status and the preferred contact method will be used to send notification AND once approved a pop-up message will notify your completed application

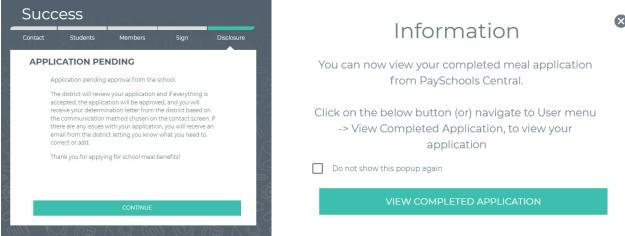

Step 14 -

To view your application, you can select from Download determination letter, download application, or decline benefits (If your income situation changes and no longer wish to receive)

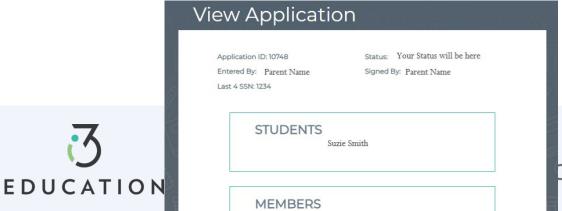

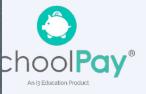

Step 15 Once approved it is important to return to the Share Benefits with Other
Departments- This allows your district to extend benefits to other items, such as Fees.

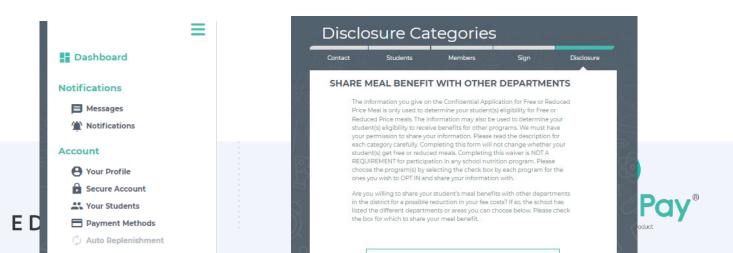

Please do not hesitate to contact the PaySchools Support Staff for assistance 1-800-669-0792, <a href="mailto:support@payschools.com">support@payschools.com</a>

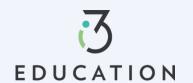

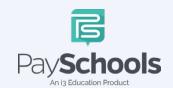

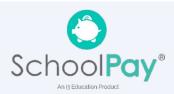